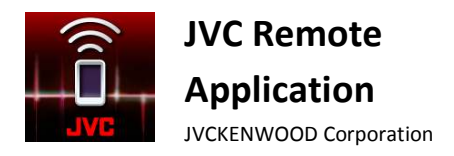

I

JVC Remote Application

User Guide

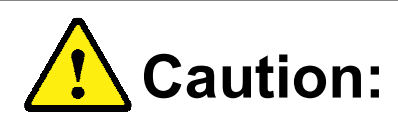

**Do not operate any function that takes your attention away from safe driving.**

# **CONTENTS**

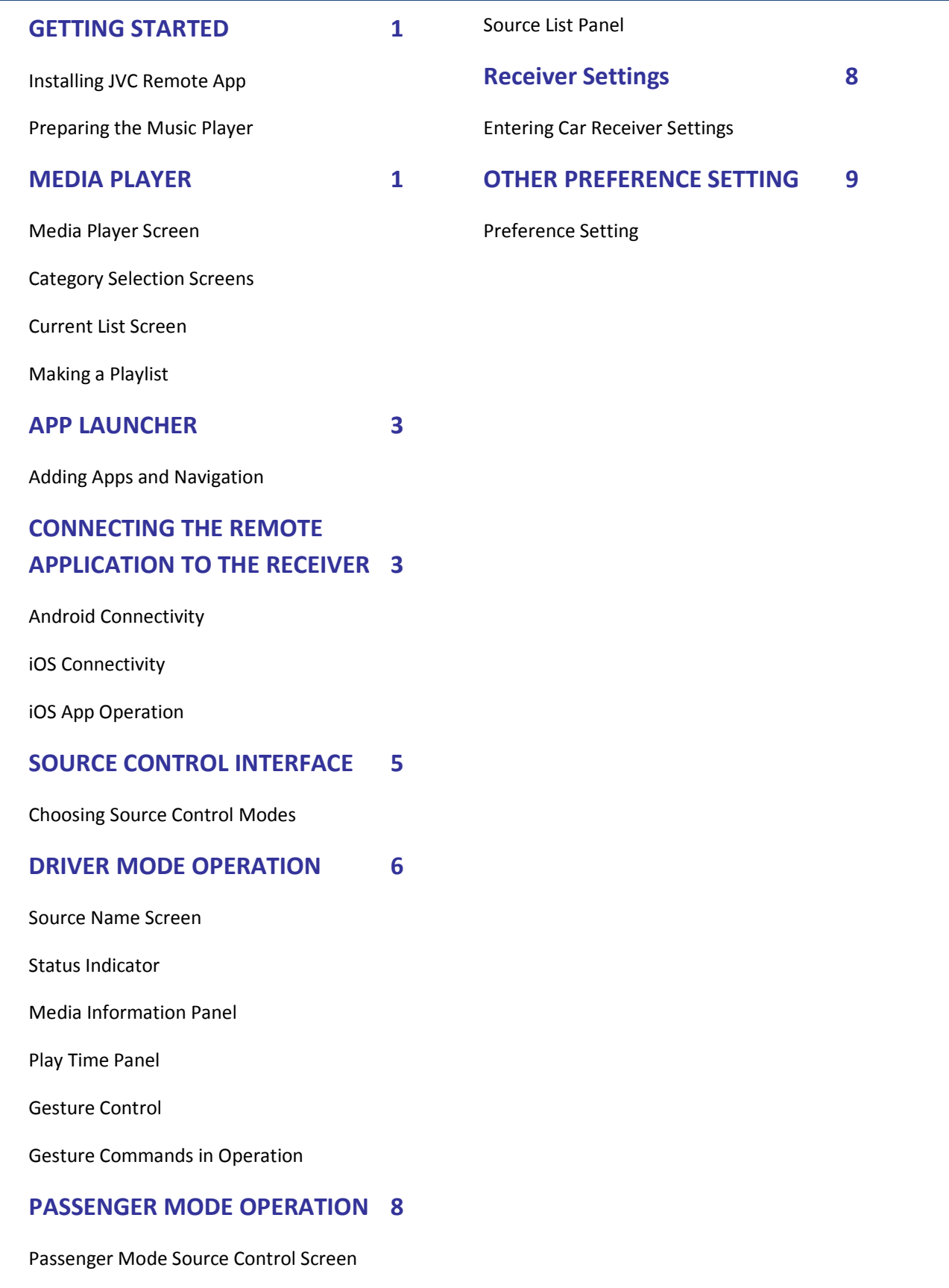

I

Remote Control Button Panel

# **GETTING STARTED**

JVC Remote App requires the following for proper operation:

- Android: Minimum OS 4.4, Recommended OS 5.0 and above
- iOS: Minimum OS 8.0, recommended OS 9.3 and above
- **Bluetooth support.**

The system requirement information as mentioned above is not a guarantee that the application will work on all Bluetooth® compatible devices.

## **Installing JVC Remote App**

JVC Remote App is a free application, available in the Google Play Store and Apple App Store. This app enhances the user experience of compatible JVC car receivers. Search for "JVC Remote" in the Store to locate and download the JVC Remote App into your device.

## **Preparing the Music Player**

Copy music files into the internal storage or the SD card of your device.

#### **Note**

*If music files are stored in the SD card, do not remove or dismount the SD card while playing songs.* 

### **Supported audio files\***

- MP3 (.mp3)
- AAC-LC/TLP (.m4a, .aac)
- PCM/WAVE (.wav)
- Ogg Vorbis (.ogg)
- AMR-NB (.3gp)
- AMR-WB (.3gp)

*\*Depends on your smartphone* 

# **MEDIA PLAYER**

Media Player Mode playback songs saved in the device.

## **Media Player Screen**

1. Tap once on the Media Player screen to play the song.

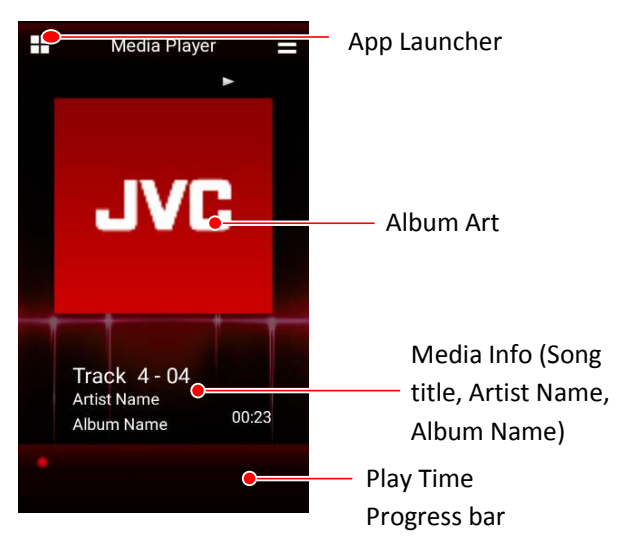

### **Media Player Screen**

- 2. You can control the song playback as follows:
	- To pause or resume playback, tap once on the screen.
	- To skip to the previous song, swipe left.
	- To skip to the next song, swipe right.
	- To repeat all songs or one song, curve right.
	- To play songs at random, curve left.

(Refer to page 13 for Gesture Controls)

### **Category Selection Screens**

*\*\* Available on Android version only.* 

Songs in your device are automatically sorted into different categories for easy song selection. This list of screens displays the songs in their respective categories.

1. Go to "Menu > Content List" or Swipe up to open the Category Selection screen.

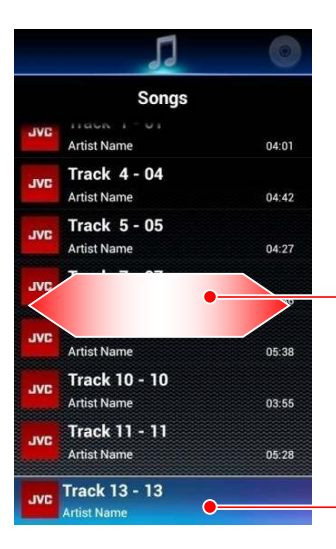

Swipe left or right to go to a different category screen.

**Currently playing song** Touch to change to Media Player screen

### **List Screen**

The available categories are: Songs, Albums, Artists, Playlist and Mood.

2. Swipe Left/Right to change categories, and tap on an item to select it. The item hierarchies are listed below:

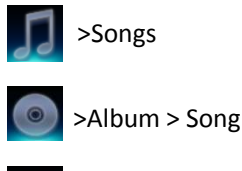

> Artist >Albums > Song

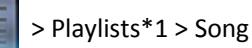

*\*1 To play a song in Playlists, create playlist and add your favorite songs. -> See PLAYLIST (page 3)*

To return to the Media Player Screen, tap the currently playing song or tap the return key on your device.

## **Current List Screen**

Based on the category used to select the currently playing song, the lineup of all the songs in that chosen category is displayed in the Current List Screen.

1. Swipe down the Media Player screen to open Current List screen.

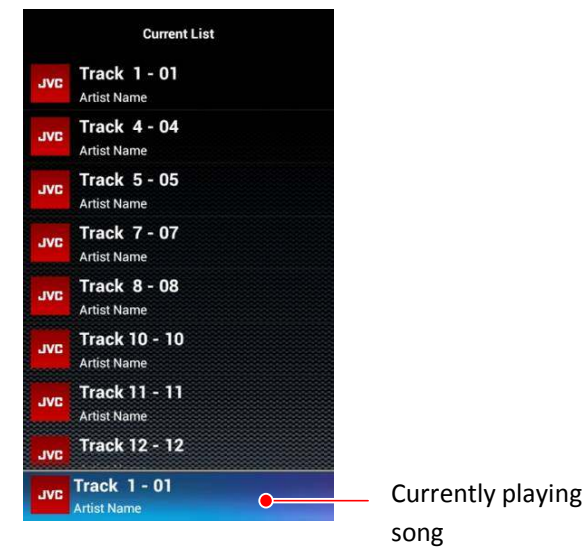

### **Current List Screen**

2. Tap a song to play.

To return to the Media Player screen, tap return key on your device.

# **Making a Playlist**

*\*\* Available on Android version only.* 

Playlists enables a custom selection of songs for continuous playback based on the individual preference.

- 1. In the Category Selection Screen, swipe to the Playlist category.
- 2. Select "Add New Playlist"
- 3. Enter a new name for this playlist and select OK.

### **Adding Songs to a Playlist**

*\*\* Available on Android version only.* 

Songs can be added to the playlist in "Current List Screen" and "Category Selection Screen > Songs".

- 1. While in any of the 2 screens, long press on a song item.
- 2. An "Add to Playlist" dialog screen will pop up. Select the appropriate playlist to add the selected song to.

# **APP LAUNCHER**

*\*\* Available on Android version only.* 

The App Launcher feature allows you to access any 3rd party app using a touch-friendly interface that supports multiple layout patterns.

To access the App Launcher, tap the icon on the top left of the screen.

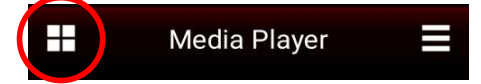

 **Tap the icon on the top left of the screen** 

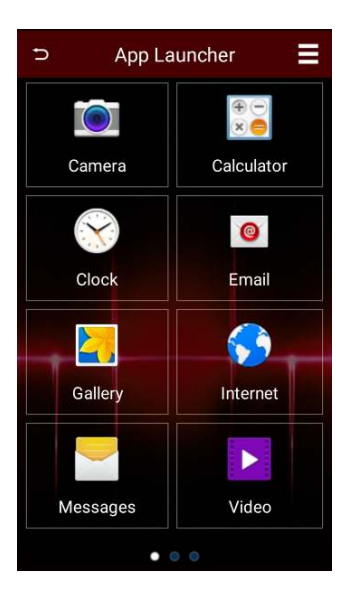

 **App Launcher Screen** 

### **Adding Apps and Navigation**

To add an App to the launcher, tap on the "+" icon in an empty box. A selection screen will allow you to scroll through your apps. Select a contact and tap "ADD".

The App launcher is able to save up to 24 of your favourite apps for quick access. Simply swipe left and right to navigate between the pages.

# **CONNECTING THE REMOTE APPLICATION TO THE RECEIVER**

The Remote Application is able to connect to a JVC Receiver, and functions like sending remote control commands, receiving data and other useful information from the receiver can be performed.

## **Android Connectivity**

In order to access the Remote Control Mode function, the android device must first be paired with a compatible BT-enabled JVC Car Receiver present within 10m of the Android device. (Visit the JVC website for device compatibility.)

- 1.Perform a Bluetooth pairing between the Android device and the JVC Car Receiver.
- 2.Once pairing is successful, prepare the Car Receiver to connect to the Remote Application by going into the setup menu of your respective Car Receiver:

### **For LCD Display Receivers:**

- Enter "Settings"
- Select Remote App
- Select "Select"
- Select "Android", and select "YES"
- Now select "Android List"
- Look for your mobile device, and press the volume knob. If connection is successful, an Asterisk (\*) should appear beside your mobile device.

#### **For Multimedia Receivers:**

- Go to Setup
- Select "App Setup"
- In Device Type Selection, select "Android/Other", and press "Change"
- Select "Bluetooth" and press "Next"
- Select your mobile device, and press "ok".

3.Launch JVC Remote App on the Android device.

- 4.Go to "Menu > Connect" to initiate a connection between the app and the receiver.
- 5.Select the Car Receiver that was paired earlier in the dialog box that pops up.
- 6.Wait for further instructions to appear on the app screen.
- 7.The app is now connected to the receiver, and the app enters into Source Control mode.
- 8.Should you wish to disconnect from the Receiver, Go to "Menu > Disconnect" to disconnect from the Receiver.
- 9.If you wish to reconnect the application to the Car Receiver, go to Car Receiver's settings, select Remote APP/Android List. Look for your mobile device and press the volume knob. An asterisk (\*) should appear beside your mobile device.

### **iOS Connectivity**

The iOS application is able to connect to the Receiver either via USB connection, or via Bluetooth connection (both connections utilize the iAP protocol by Apple). Please read the following instructions carefully in order to connect to the Car Receiver successfully.

### **For iOS BT Connection:**

- 1.Perform a Bluetooth pairing between the iOS device and the Car Receiver.
- 2.Once pairing is successful, prepare the Car Receiver to connect to the Remote Application by going into the setup menu of your respective Car Receiver:

#### **For LCD Display Receivers:**

- Enter "Settings"
- Select Remote App
- Select "Select"
- Select "iOS", and select "YES"

#### **For Multimedia Receivers:**

• Go to Setup

- Select "App Setup"
- In Device Type Selection, select "iPod/iPhone", and press "Change"
- Select "Bluetooth" and press "Next"
- Select your mobile device, and press "ok".
- 3.Wait for the iPod BT Source to be made available on the Car Receiver, and switch to iPod BT source.

4.Launch Remote Application on the iOS device.

- 5.Go to "Menu > Connect" to initiate a connection between the app and the receiver.
- 6.Wait for further instructions to appear on the app screen.
- 7.The app is now connected to the receiver, and the app enters into Source Control mode.
- 8.Should you wish to disconnect from the Receiver, Go to "Menu > Disconnect" to disconnect from the Receiver.
- 9.If you wish to reconnect the application to the Car Receiver, be sure to go to iPod BT source again beforehand.

### **For iOS USB Connection:**

- 1.Connect your iOS device to the Car Receiver via USB cable.
- 2.Prepare the Car Receiver to connect to the Remote Application by going into the setup menu of your respective Car Receiver:

#### **For LCD Display Receivers:**

- Enter "Settings"
- Select Remote App
- Select "Select"
- Select "iOS", and select "YES"

#### **For Multimedia Receivers:**

- Go to Setup
- Select "App Setup"
- In Device Type Selection, select "iPod/iPhone", and press "Change"
- Select "USB 1-Wire" and press "Next"
- Select your mobile device, and press "ok".
- 3.Wait for the iPod USB source to be made available on the Car Receiver, and switch to iPod USB Source.
- 4.Launch Remote Application on the iOS device.
- 5.Go to "Menu > Connect" to initiate a connection between the app and the receiver.
- 6.Wait for further instructions to appear on the app screen.
- 7.The app is now connected to the receiver, and the app enters into Source Control mode.
- 8.Should you wish to disconnect from the Receiver, Go to "Menu > Disconnect" to disconnect from the Receiver.
- 9.If you wish to reconnect the application to the Car Receiver, be sure to go to the iPod USB source again beforehand.

# **iOS App Operation**

Due to technical limitations on the iAP protocol that exists on the Car Receiver, please note the following behaviour when operating the iOS Remote Application with the Car Receiver:

- When Remote Application is connected to the Car Receiver via USB, entering Bluetooth source will break the connection between Remote Application and the Car Receiver. In this case, please exit the Bluetooth source, and reconnect the Remote Application.
- When Remote Application is connected to the Car Receiver via Bluetooth, entering USB/iPod-USB source will break the connection between Remote Application and the Car Receiver. In this case, please exit the USB source, and reconnect the Remote Application

# **SOURCE CONTROL INTERFACE**

The Source Control is the main operating interface in Remote Control Mode.

In this interface, you will be able to retrieve and view detailed information from the current source being played in the car receiver, as well as performing basic remote control functions from your device to the car receiver.

The Source Control interface will launch automatically every time JVC Remote App establishes a connection with a JVC car receiver.

There are 2 modes that the Source Control interface can operate in: Driver Mode and Passenger Mode.

# **Choosing Source Control Modes**

Driver Mode is a gesture-based control mode, while the Passenger Mode is a Button-based control mode. Please choose the appropriate control mode to operate from, as a safety precaution when residing in a vehicle.

- 1. Select the MENU button on the top right corner of the screen.
- 2. Select the 'Mode" button, to toggle between Driver Mode and Passenger Mode.

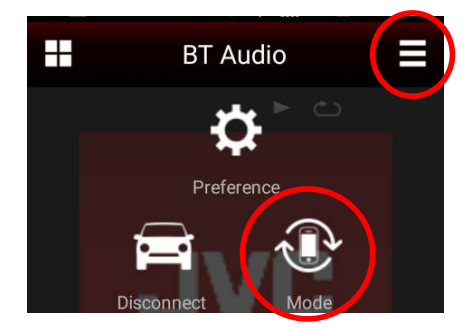

 **Menu Popup Screen** 

The following sections provide a detailed description of operating the Application in Driver Mode and Passenger Mode.

# **DRIVER MODE OPERATION**

This mode is operated primarily by Gesture Control, and should be used by the operator of the vehicle. Gesture operations allow the user to operate the Receiver without having to look at the mobile device.

# **Driver Mode Source Control Screen**

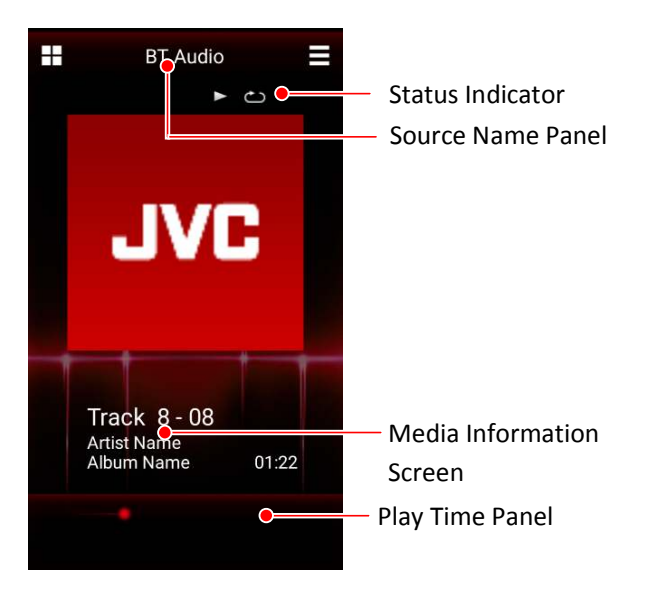

 **Source Control Screen** 

### **Source Name Screen**

The source name panel shows the currently selected source in the connected JVC car receiver.

The following table is the list of the sources. (Some sources are only available for certain models.)

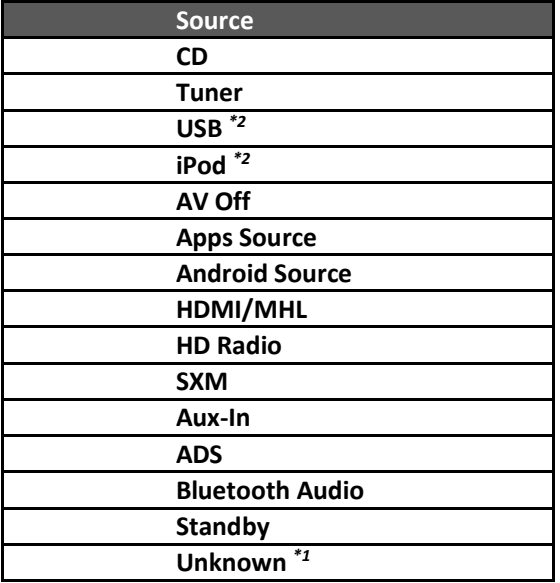

*\*1* Sources that are not supported natively by the App will show "Unknown".

*\*2 For sources that have Dual inputs (Like dual USB models), a "Rear" will be appended to the source name, when the 2nd Input is being activated.* 

## **Status Indicator**

The status indicator shows the playback status. In some Sources, some of these icon options may not be available.

### *Repeat Indicator*

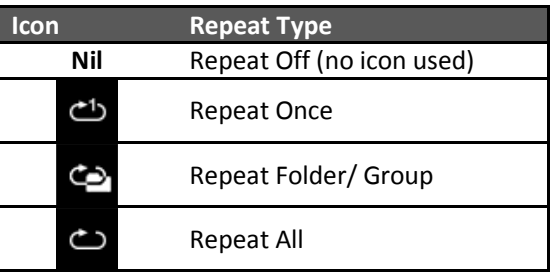

### *Random Indicator*

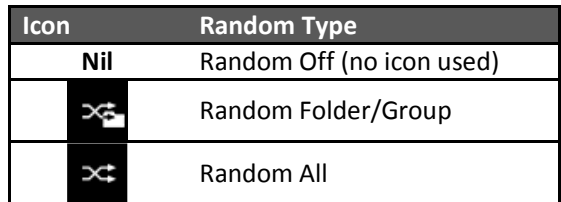

### *Play/Pause Indicator*

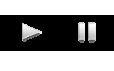

Play/Pause indicator shows the current playback status.

### **Media Information Panel**

The media information panel displays some information of a song or a radio station. For example, when the car receiver plays MP3 song with ID3 tag, the song title, artist name and album name are displayed.

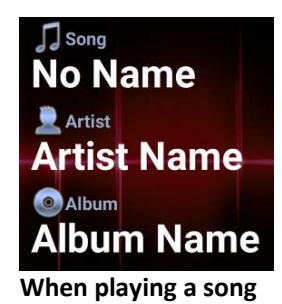

JVC Remote App User Guide| 6

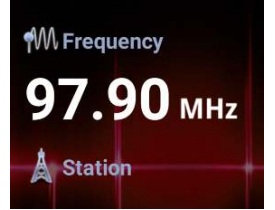

**When listening to the radio** 

# **Play Time Panel**

Play Time Bar is only available in BT audio Source.

## **Gesture Control**

Gesture control operation is designed for quick operation control without looking at the smart phone.

Refer to JVC Remote App internal help ("menu- >preference->help") for more details.

All gesture control patterns in JVC Remote App are showed in the figure below.

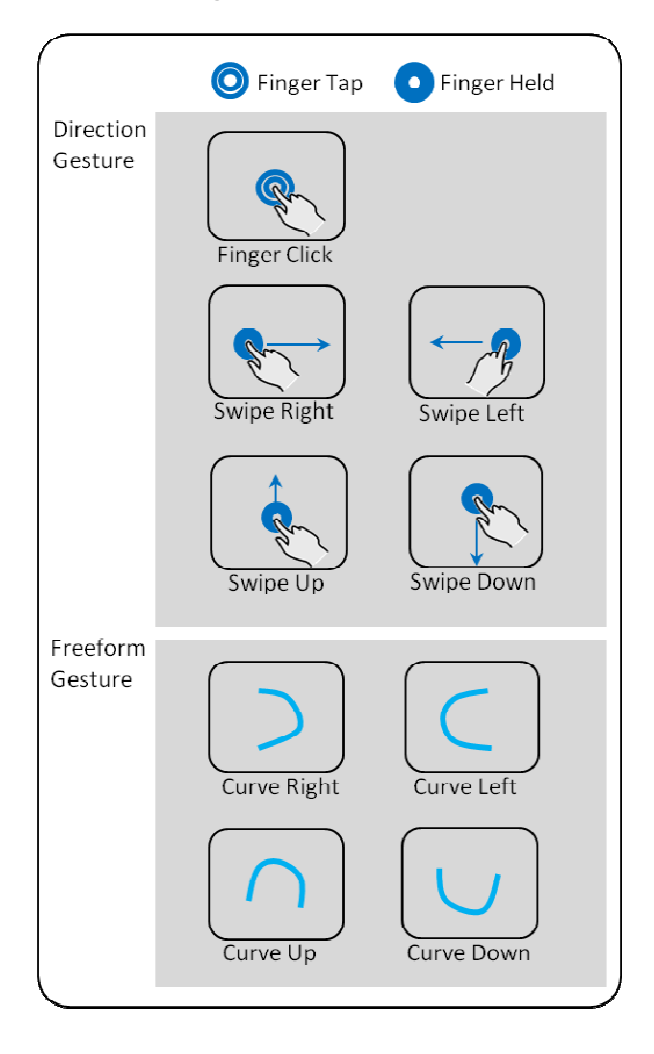

### **Note**

For freeform gestures, these gestures can be initiated from any direction as long as the final drawn shape is similar to the gestures in the chart.

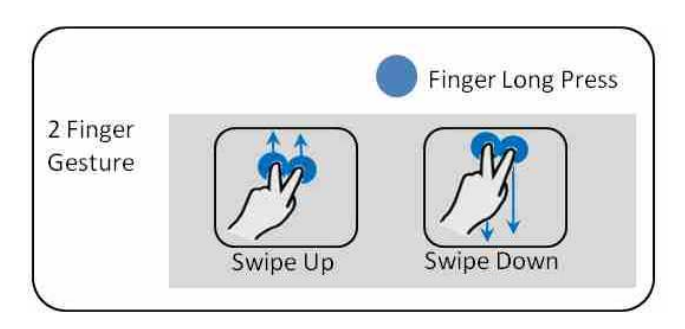

# **Gesture Commands in Operation**

The same gesture controls performed in different sources will trigger different operations. The mapping of each gesture control to each source is listed in the table below.

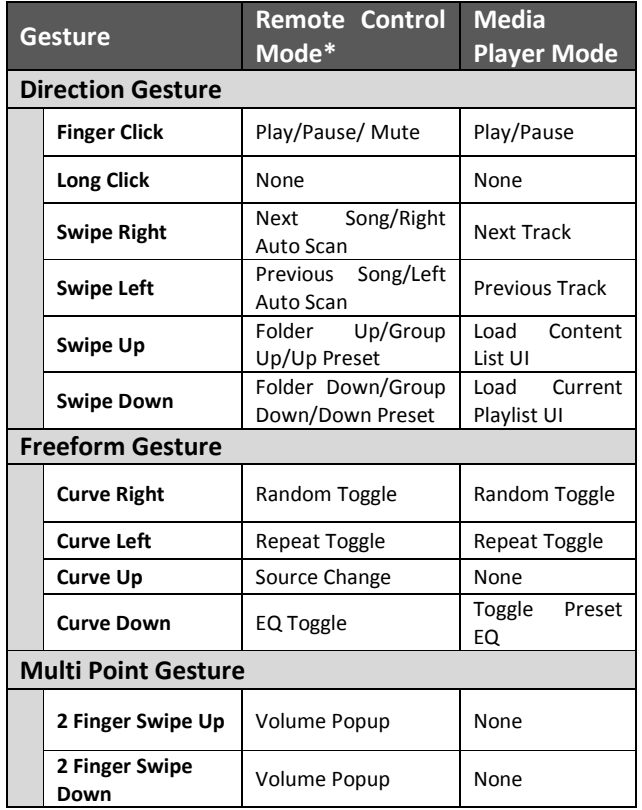

### **Note**

\*1 In Bluetooth Audio source, control functions depend on phone.

# **PASSENGER MODE OPERATION**

This mode will present to the user a button interface in a similar style as a typical physical remote control. This mode also provides more operation functionalities compared to Driver mode. Because this mode requires the user to look at the mobile device in order to operate the Car Receiver, operators of vehicles are strongly urged not to use Passenger mode while operating the vehicle.

# **Passenger Mode Source Control Screen**

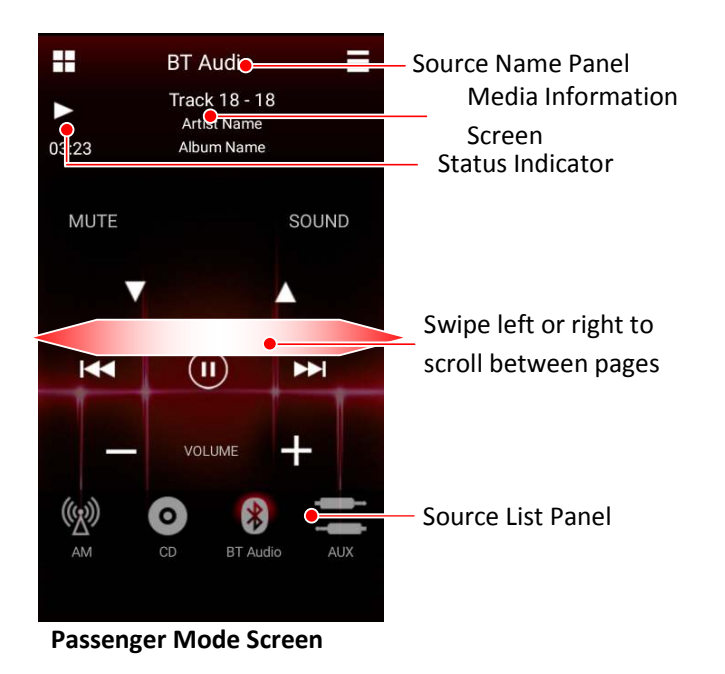

# **RECEIVER SETTINGS**

JVC Remote App allows you to adjust certain car receiver settings*\*1* directly from your device. This is done in Remote Control Mode, when the Remote App is connected to the Car Receiver.

### **Entering Car Receiver Settings**

In Source Control interface, tap the MENU button on your device, and select "Receiver Settings".

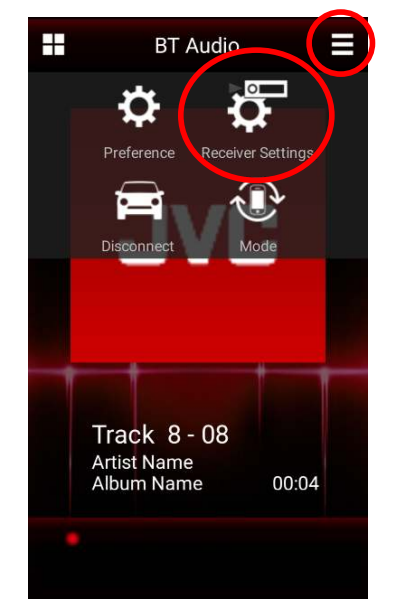

parameters*\*2* that are available for your Car receiver model.

You will be presented with various receiver setting

|         | <b>Receiver Settings</b>       |
|---------|--------------------------------|
| EQ      |                                |
|         | Sound Effect                   |
| Fad/Bal |                                |
|         | <b>Time Alignment</b>          |
|         | Speaker/Subwoofer/Car Settings |
| Color   |                                |

 **Receiver Settings Screen** 

# **Remote Control Button Panel**

The Remote Control button panel shows the available buttons for use with the Car Receiver. Depending on the model of your Car receiver, several pages of buttons might be available for use.

To move between button pages, swipe the panel to the left or right.

### **Source List Panel**

The Source List Panel shows all the current sources available in the Car Receiver. Swipe left or right on the panel itself to see more sources if it is available.

#### **Note**

*\*1* Car Receiver settings are only available for certain 2016 JVC Receiver Models. This feature will not be available for models that do not support this function.

*\*2* Depending on the Car Receiver Model, certain settings may not be available for adjustment or selection.

# **OTHER PREFERENCE SETTING**

# **Preference Setting**

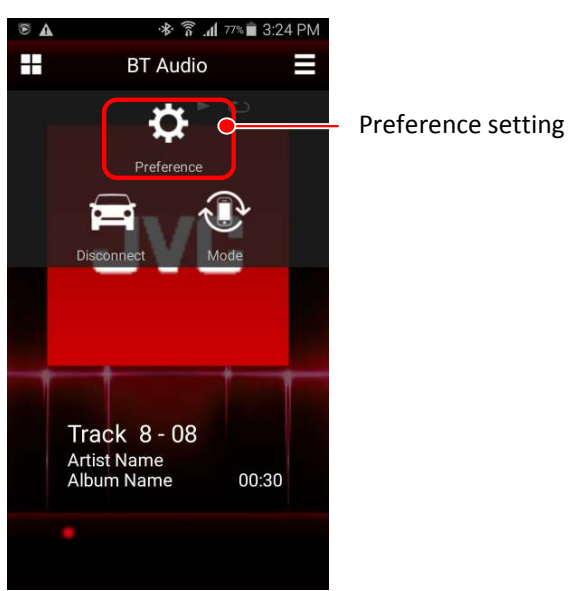

 **Menu Screen** 

Other preference settings can be accessed by pressing the MENU key on the device. Descriptions for various options are provided in the preferences setting screen itself.